## วิธีการติดตั้ง Virtual Private Network (VPN)

## เพื่อใช้กับระบบการสืบค้นข้อมูล Library

1. ที่หนา Desktop ไปที่ icon Network Places เลือก Properties

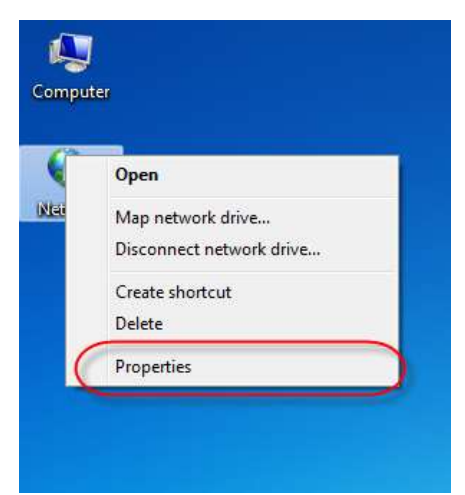

2. ที่หน้า Network and Sharing Center เลือกที่ Set up a new connection or network

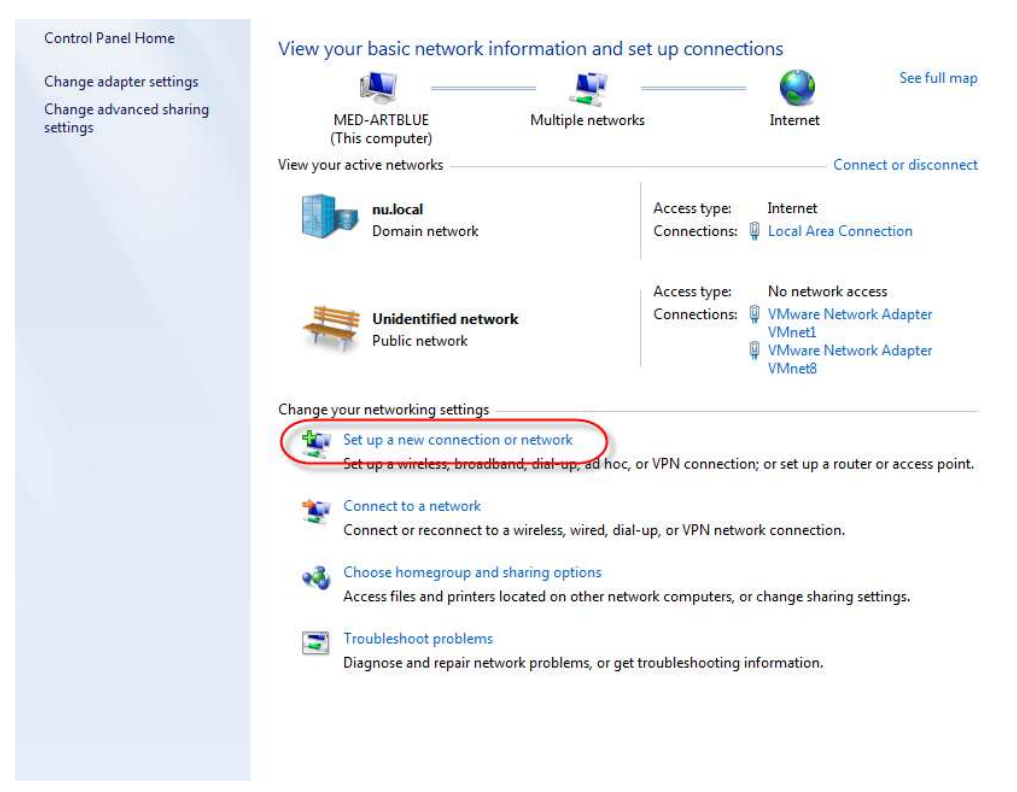

3. ที่หนา Set up a Connection or Network เลือก Connection to a workplace

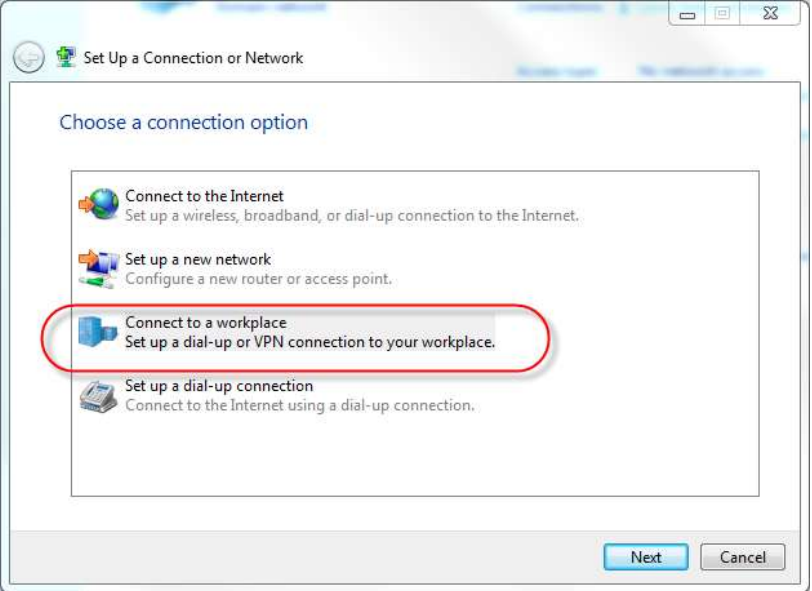

4. ที่หนา Connect to a Workplace เลือก No, Create a new connection

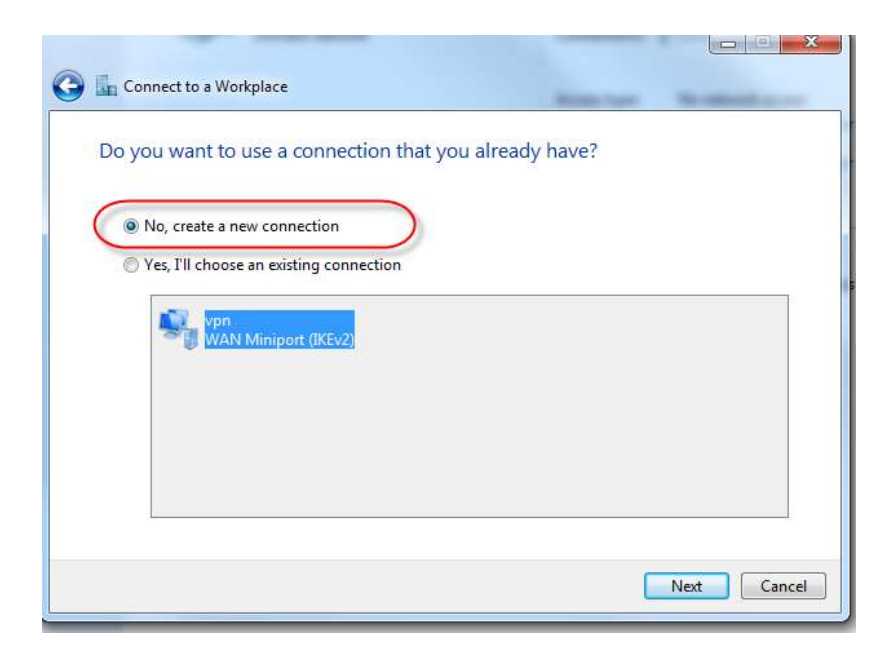

5. หลังจากเลือก No, Create a new connection แลวใหเลือก Use my Internet connection (VPN)

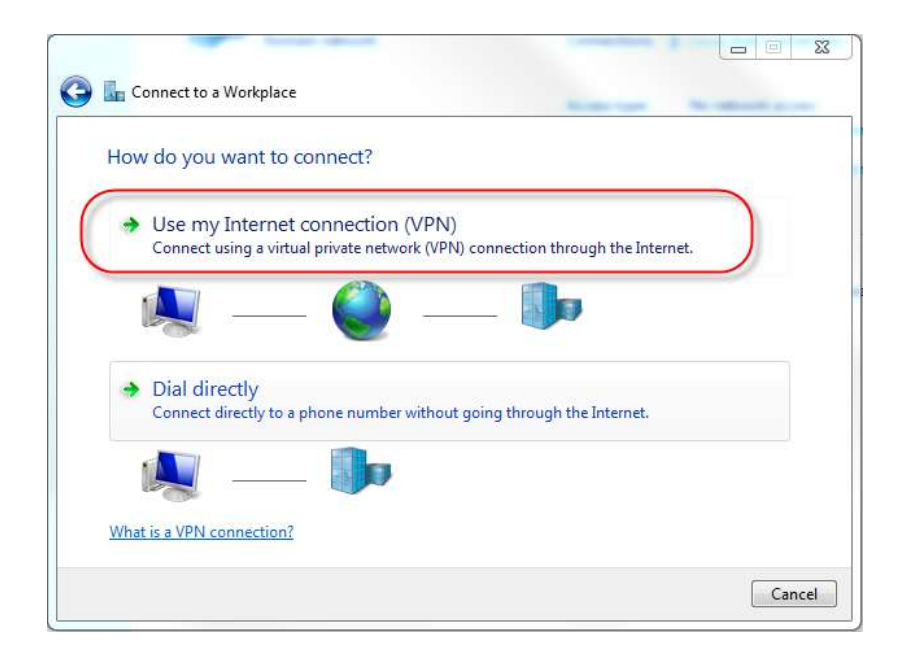

6. กรอกขอมูลดังนี้

Internet address: vpn.med.nu.ac.th

Destination name: MEDVPN

แลวเลือก Next

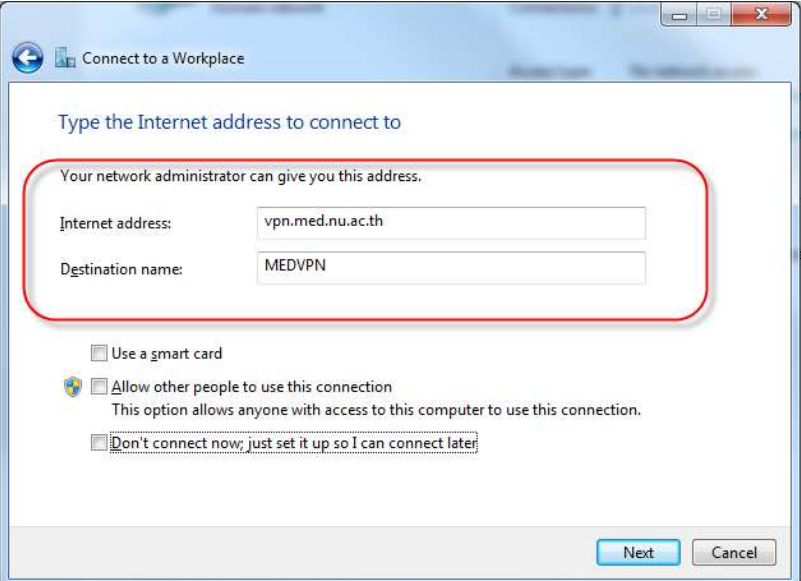

7. กรอก Username กับ Password ที่ทางมหาวิทยาลัยออกใหโดยที่ชอง User name ตองมี nu\ นำหน้า username

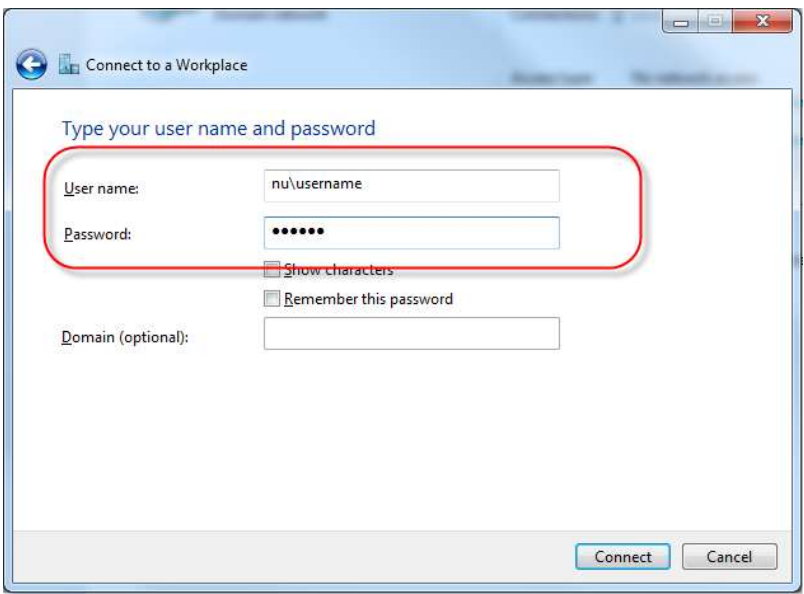